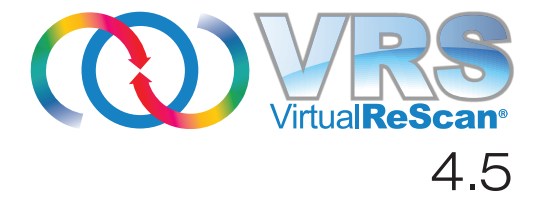

# Installation Guide

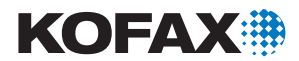

10300852-000

© 2009 Kofax, Inc., 15211 Laguna Canyon Road, Irvine, California 92618, U.S.A. All rights reserved. Use is subject to license terms.

Third-party software is copyrighted and licensed from Kofax's suppliers.

This product is protected by U.S. Patent No. 6,370,277.

THIS SOFTWARE CONTAINS CONFIDENTIAL INFORMATION AND TRADE SECRETS OF KOFAX, INC. USE, DISCLOSURE OR REPRODUCTION IS PROHIBITED WITHOUT THE PRIOR EXPRESS WRITTEN PERMISSION OF KOFAX, INC.

Kofax, the Kofax logo, VirtualReScan, the "VRS VirtualReScan" logo, and VRS are trademarks or registered trademarks of Kofax, Inc. in the U.S. and other countries. All other trademarks are the trademarks or registered trademarks of their respective owners.

U.S. Government Rights Commercial software. Government users are subject to the Kofax, Inc. standard license agreement and applicable provisions of the FAR and its supplements.

You agree that you do not intend to and will not, directly or indirectly, export or transmit the Software or related documentation and technical data to any country to which such export or transmission is restricted by any applicable U.S. regulation or statute, without the prior written consent, if required, of the Bureau of Export Administration of the U.S. Department of Commerce, or such other governmental entity as may have jurisdiction over such export or transmission. You represent and warrant that you are not located in, under the control of, or a national or resident of any such country.

DOCUMENTATION IS PROVIDED "AS IS" AND ALL EXPRESS OR IMPLIED CONDITIONS, REPRESENTATIONS AND WARRANTIES, INCLUDING ANY IMPLIED WARRANTY OF MERCHANTABILITY, FITNESS FOR A PARTICULAR PURPOSE OR NON-INFRINGEMENT, ARE DISCLAIMED, EXCEPT TO THE EXTENT THAT SUCH DISCLAIMERS ARE HELD TO BE LEGALLY INVALID.

### **Contents**

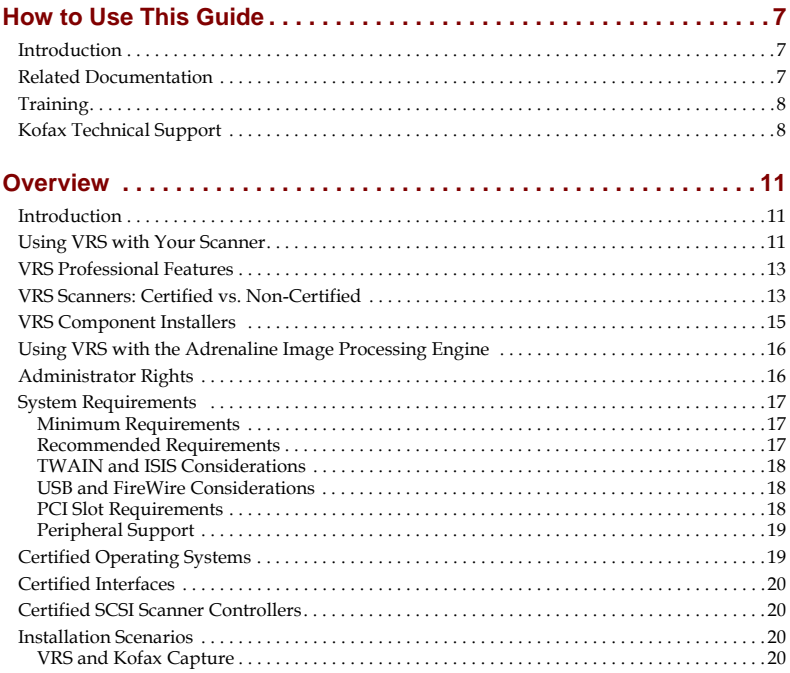

#### **[Installing VRS . . . . . . . . . . . . . . . . . . . . . . . . . . . . . . . . . . . . . . . . . . . . 23](#page-22-0)**

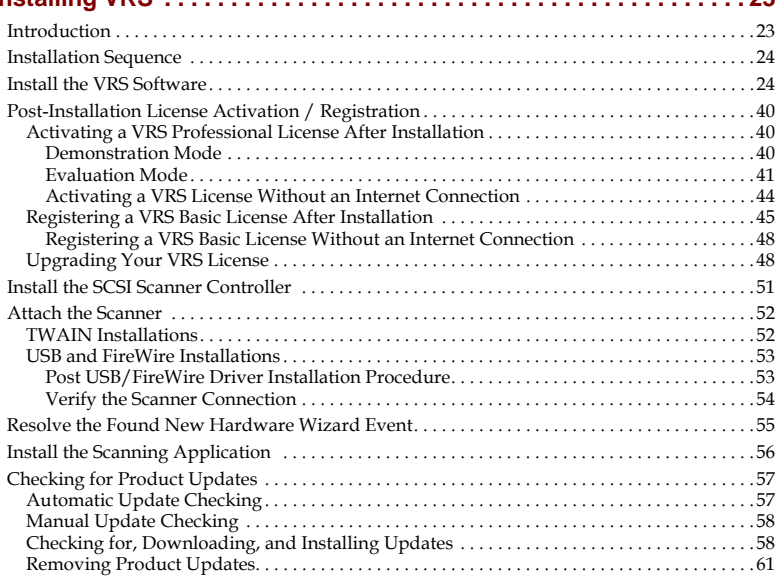

# **[Installing an Adrenaline SCSI Scanner Controller . . . . . . . . . . . . . . . 63](#page-62-0)**

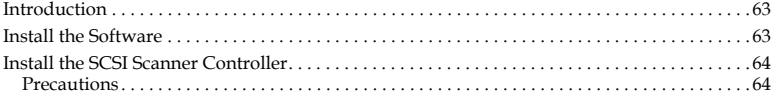

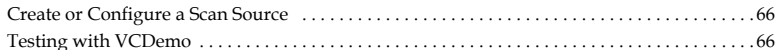

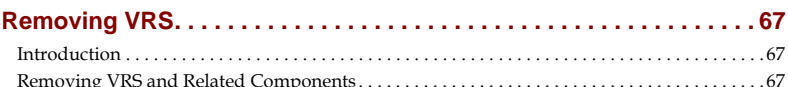

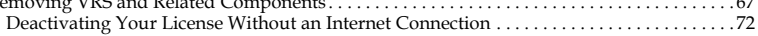

#### 

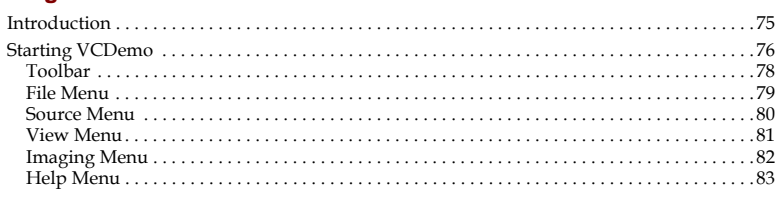

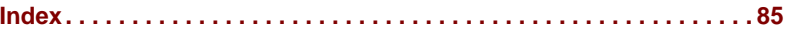

### **How to Use This Guide**

### <span id="page-6-1"></span><span id="page-6-0"></span>*Introduction*

This guide includes the information that you will need to successfully install VirtualReScan (VRS). The guide outlines the basic system requirements and gives you step-by-step procedures for installing VRS. Additionally, the guide includes instructions for installing an Adrenaline SCSI scanner controller on your computer.

This guide is written with the assumption that you are familiar with basic Windows functionality and that you know how to set up and use a scanner with your scanning application.

#### <span id="page-6-2"></span>*Related Documentation*

The *VRS Installation Guide* is just one piece in the VRS documentation set. Your VRS product also includes related documentation, as outlined in this section.

#### *VRS User's Guide*

The *VRS User's Guide* includes instructions for using VRS and explains the product features in detail. The guide is intended for all potential scan operators, regardless of their scanning expertise. This guide is available in PDF format from the VRS user interface, from your installation disk, and from the Support | Online Documentation pages on the Kofax Web site at www.kofax.com.

#### **VRS Online Help**

The online Help provides on-screen assistance with the VRS product. You can access the online Help by pressing F1 from the VRS user interface, or by selecting the Help menu in the VRS Interactive Viewer.

#### *VRS Release Notes*

Late-breaking product information is available from the *VRS Release Notes,* which are available in PDF format when you select Support | Online Documentation from the Kofax Web site at www.kofax.com. Read the release notes carefully, as they contain information that may not be available in the other VRS documentation.

# <span id="page-7-0"></span>*Training*

Kofax offers both classroom and computer-based training that will help you make the most of your Kofax solution. Visit the Kofax Web site at www.kofax.com for complete details about the available training options and schedules.

# <span id="page-7-1"></span>*Kofax Technical Support*

For technical information about Kofax products, visit the Kofax Web site at www.kofax.com and select an appropriate option from the Support menu. The Kofax Support pages provide product-specific information, such as current revision levels, the latest drivers and software patches, online documentation and user guides, updates to product release notes (if any), technical tips, and an extensive searchable knowledgebase. You can find VRS FAQs on the VRS Support pages.

The Kofax Web site also contains information that describes support options for Kofax products. Please review the site for details about the available support options.

If you need to contact Kofax Technical Support, please have the following information available:

- VRS version and license level
- Scanning application and version number
- Operating system and service pack version
- Scanner make and model
- SCSI scanner controller (if applicable)
- Special/custom configuration or integration information

### **Overview**

### <span id="page-10-1"></span><span id="page-10-0"></span>*Introduction*

VirtualReScan (VRS) is an image enhancement tool intended to provide the best possible image quality across the widest range of document types. VRS works handin-hand with your scanning application and scanner to ensure that every scanned image meets your quality standards. Through instant detection of poor image quality, VRS performs automatic image enhancements. VRS provides a set of interactive adjustment controls to eliminate guesswork with easy, real-time image correction.

This guide gives you important information about installing VRS:

- System requirements that must be met to ensure a successful VRS installation
- Background information that will help you during the VRS installation process
- Step-by-step instructions that walk you through the VRS installation procedure

Additionally, this guide explains how to install an Adrenaline SCSI scanner controller on your computer. This SCSI controller includes scanner drivers and offers improved scanning throughput and image processing functions. Adrenaline controllers support scanning applications based on an ImageControls toolkit, an ISIS programming interface, or a TWAIN programming interface.

#### <span id="page-10-2"></span>*Using VRS with Your Scanner*

The VRS license categories are based on support for feature sets (VRS Basic and VRS Professional), as well as scanner throughput (pages per minute or *ppm*). VRS can be used with a wide range of certified scanners that accommodate different levels of throughput.

| License                                            | Description                                                                                                    |
|----------------------------------------------------|----------------------------------------------------------------------------------------------------|
| <b>VRS</b> Basic                                   | Supports basic VRS features; used primarily with<br>certified scanners with throughput up to 35 ppm.                                                                                                    |
| VRS Professional for<br>Desktop Scanners           | Supports basic VRS features, VRS Professional<br>features, and certified scanners typically with<br>throughput up to 35 ppm.                                                                                                    |
| VRS Professional for<br><b>Workgroup Scanners</b>  | Supports basic VRS features, VRS Professional<br>features, and certified scanners typically with<br>throughput from 35 to 80 ppm. Also supports the<br>Adrenaline Image Processing Engine (AIPE) with<br>Enhanced Bar Code features (for details, refer to Using<br>VRS with the Adrenaline Image Processing Engine on<br>page 16). |
| VRS Professional for<br><b>Production Scanners</b> | Same as VRS for Workgroup Scanners, with additional<br>support for scanner throughput that typically exceeds<br>80 ppm.                                                                                                    |

<span id="page-11-0"></span>*Table 1. VRS License Categories*

### <span id="page-12-0"></span>*VRS Professional Features*

In addition to the basic features that are available with every VRS installation, an extended set of VRS "Professional" features is available to users who have the appropriate license.

Users who have a Desktop, Workgroup, or Production class license have access to VRS Professional features; users with a Basic license have the option of previewing VRS Professional features by selecting Tools | Enable Professional Features Demo from the VRS Interactive Viewer. While the VRS Professional Features Demo is enabled, users can take advantage of the Professional features and a Kofax logo is stamped on all scanned images. For more information about the VRS Basic and VRS Professional feature sets, refer to the *VRS User's Guide* or the VRS Help.

### <span id="page-12-1"></span>*VRS Scanners: Certified vs. Non-Certified*

When a scanner is certified for VRS, it goes through a rigorous testing process during which the best default settings are identified and selected. For this reason, we recommend that you use VRS only with certified scanners. Also, Kofax Technical Support is available only for VRS-certified scanners. You can use the VRS product page on the Kofax Web site at www.kofax.com to view the list of VRS-certified scanners. In addition to listing the scanner name and manufacturer, the VRS product page includes the following information:

- Driver used for VRS (TWAIN, ISIS, or Kofax SCSI)
- Black or white background support
- Additional memory required for optimal performance (if applicable)
- Interface certified by VRS (SCSI, USB, FireWire, or RJ45)

VRS is capable of working with some non-certified or "compatible" scanners, if they have been configured with the Scanner Configuration Utility. It is important to be aware that you may experience less than optimal image quality when using a noncertified scanner with VRS. Not every scanner can be used with VRS. To be compatible with VRS, a non-certified scanner must meet the following requirements:

- Ability to output a 256-level grayscale image as a single image
- TWAIN driver or ISIS driver support

**Note** While VRS works best with an ISIS driver, it also supports some scanners with TWAIN drivers.

To use a non-certified scanner with VRS, you should install the VRS software according to the instructions in this guide. When prompted to select a scanner during the VRS installation, select the check box labeled "I will configure my scanner later." In order to make your scanner available to VRS, you will need to install the scanner driver, and then use the Scanner Configuration Utility to create a source.

## <span id="page-14-1"></span><span id="page-14-0"></span>*VRS Component Installers*

During the VRS installation process, you are prompted to select the name of your scanner from a list of certified scanners. The VRS installer uses the name of the certified scanner to identify the appropriate drivers to install. Because the list of VRScertified scanners is updated on a continual basis, some scanners may not be certified in time to be published in the list that is presented during the installation process. Drivers for these unlisted certified scanners are made available as "VRS Component Installers," which you can download from the Kofax Web site after completing the VRS installation process. To locate the appropriate VRS Component Installer for your scanner, refer to the Downloads Library, which is available from the Support pages on the Kofax Web site.

If you require a VRS Component Installer, complete the VRS installation process according to the instructions in this guide (refer to *[Install the VRS Software](#page-23-2)* on page 24). When prompted to select a scanner, select the "I will configure my scanner later" check box. After the installation is finished, check the Kofax Web site to locate and download the VRS Component Installer update with the drivers required for your scanner.

VRS Component Installers are available only for scanners that have been certified for use with VRS. Non-certified scanners can be used with VRS if they meet the requirements outlined in *[VRS Scanners: Certified vs. Non-Certified](#page-12-1)* on page 13.

### <span id="page-15-0"></span>*Using VRS with the Adrenaline Image Processing Engine*

The VRS for Workgroup Scanners license and the VRS for Production Scanners license both support the Adrenaline Image Processing Engine (AIPE), which offers image processing features such as standard bar code reading, forms recognition, line removal, and much more. As an option, Enhanced Bar Code recognition is also available with AIPE. Refer to the *Enhanced Bar Code Engine* appendix in the *VRS User's Guide* for more information.

### <span id="page-15-1"></span>*Administrator Rights*

The user who performs the VRS or Adrenaline scanner controller installation must have Administrator rights. Before starting the installation, make sure that you are logged in under an Administrator account. Administrator rights are required only during the installation process. You can use either VRS or an Adrenaline scanner controller successfully without logging in under an Administrator account.

Some Domain Administrator accounts prevent you from accessing certain folders and/or registry entries on the local computer. Make sure that your Administrator account gives you the same level of folder and registry access as a Local Administrator account.

**Note** While logged in as an Administrator, you may encounter some restrictions if a Group Policy is in place, or if your antivirus software is configured for maximum protection.

# <span id="page-16-0"></span>*System Requirements*

Before installation, ensure that your computer meets the minimum requirements. Using the recommended requirements will help to assure optimal performance.

#### <span id="page-16-1"></span>**Minimum Requirements**

- Pentium 4, 1.4 GHz processor
- $-256$  MB RAM
- Hard drive with 300 MB free disk space for installation
- Monitor resolution:  $800 \times 600$
- CD ROM drive
- Microsoft Internet Explorer 5.01 (or later)

#### <span id="page-16-2"></span>**Recommended Requirements**

- Intel Core 2 Duo/AMD Athlon 64 X2
- Memory: 2 GB
- Hard Disk: 250 GB (7200 rpm)
- $\blacksquare$  Monitor resolution: 1024 x 768
- CD ROM drive
- Microsoft Internet Explorer 6 (or later)

**Note** If Microsoft .NET Framework 2.0 does not exist on your computer, the VRS installer will install version 2.0 for you. To check for additional information related to system requirements, visit the Support pages on the Kofax Web site at www.kofax.com.

#### <span id="page-17-0"></span>**TWAIN and ISIS Considerations**

All VRS scanners are supported by either TWAIN or ISIS drivers. Although some of these scanners will work with both TWAIN and ISIS drivers, only the driver that works best with VRS will be certified and supported. If your scanner is certified with a TWAIN driver, refer to *[TWAIN Installations](#page-51-2)* on page 52 and follow the instructions that apply to your scanner. It is not necessary to install an ISIS driver, as VRS includes all the necessary ISIS software to control the certified scanners. For details, visit the Support pages on the Kofax Web site.

#### <span id="page-17-1"></span>**USB and FireWire Considerations**

Some VRS scanners are supported by a USB or FireWire interface. If your scanner requires a USB or FireWire interface, there may be specific installation instructions that apply to your scanner. Refer to *[USB and FireWire Installations](#page-52-2)* on page 53 for more information.

#### <span id="page-17-2"></span>**PCI Slot Requirements**

Before installing an Adrenaline SCSI scanner controller, make sure that your computer includes a PCI slot that meets the following requirements:

- 5 Volt PCI slot that can accommodate the length of the controller (175 mm) This short length is not the same as the Low Profile PCI (LPPCI) specification.
- 32-bit transfer connector (minimum) A 64-bit transfer connector may be used, as long as it uses 5 Volt signaling.

#### <span id="page-18-0"></span>**Peripheral Support**

To be properly supported by Kofax, your scanner must be certified. To determine if your scanner is a certified device, use the Kofax Scanner Configurator.

▶ To access the Kofax Scanner Configurator, visit the Kofax Web site at www.kofax.com and select the Scanner Configurator link.

## <span id="page-18-1"></span>*Certified Operating Systems*

VRS has been certified to work on the following operating systems:

- Windows Vista, SP1 (Enterprise and Business editions, 32-bit or 64-bit) To use VRS with Windows Vista, your scanner must have a Vista-certified driver. Check with the manufacturer to confirm that your scanner will work with Vista. You can use VRS with USB scanners in a Windows Vista environment, but SCSI scanners currently are not supported by Windows Vista 64-bit editions. You can consult the Kofax Web site at www.kofax.com for updated information related to operating systems and service packs.
- Windows XP Professional, SP3
- Windows 2000 Professional, SP4

### <span id="page-19-0"></span>*Certified Interfaces*

USB, SCSI, FireWire, and RJ45 interfaces are certified with VRS.

#### <span id="page-19-1"></span>*Certified SCSI Scanner Controllers*

You can consult the Kofax Web site for updates to VRS-supported SCSI scanner controllers.

### <span id="page-19-4"></span><span id="page-19-2"></span>*Installation Scenarios*

If you currently have VRS 3.5 (or later) installed, you can successfully upgrade to VRS 4.5 without removing your existing installation. If your current VRS installation is a version released prior to VRS 3.5, you must upgrade to VRS 3.5 before upgrading to VRS 4.5. If necessary, do one of the following to verify your existing VRS version:

- VRS 3.5 or earlier Select the About tab from the VRS Interactive Properties dialog box.
- $\blacksquare$  VRS 4.x Select Help | About from the VRS Interactive Viewer menu bar.

For more information about removing VRS, refer to *[Removing VRS](#page-66-3)* on page 67. For details about upgrading your VRS 3.5 or VRS 4.x installation, refer to the *VRS Release Notes*.

#### <span id="page-19-3"></span>**VRS and Kofax Capture**

VRS is installed "silently" as part of all Kofax Capture (formerly called Ascent Capture) installations. Therefore, it is not necessary to install VRS separately if you have a Kofax Capture installation already in place. When installed silently with Kofax Capture, VRS does not appear on the "Currently installed programs" list in the Add or Remove Programs utility (or the Programs and Features utility on a Windows Vista computer).

For details about the Kofax Capture installation process, refer to the Kofax Capture documentation.

*22 VirtualReScan (VRS) Installation Guide*

# **Installing VRS**

### <span id="page-22-1"></span><span id="page-22-0"></span>*Introduction*

This chapter explains the VRS installation sequence. The applicability of the steps in the sequence may vary slightly, according to your VRS license and the throughput supported by the scanner that you plan to use with VRS (refer to [Table 1 on page 12](#page-11-0)). To verify your VRS license category, check the label on the outside of your VRS product package, or check the product information provided by Kofax at the time of online purchase.

**Note** The VRS installation procedure is also used to install the drivers and files required for an Adrenaline SCSI scanner controller.

Before you start the VRS installation process, gather the following:

- VRS installation disk (if applicable)
- VRS-certified scanner
- SCSI scanner controller and supporting documentation (if applicable)
- Kofax-certified scanner cable

**Note** To get detailed information about Kofax-certified scanner cables, you can select the Scanner Configurator link from the Kofax Web site at www.kofax.com.

#### <span id="page-23-0"></span>*Installation Sequence*

You should complete the VRS installation sequence in this order:

- **1** Install the VRS software (page [24](#page-23-1)).
- **2** Install the SCSI scanner controller if applicable (page [51\)](#page-50-0).
- **3** Attach the scanner if applicable (page [52](#page-51-0)).
- **4** Resolve the Found New Hardware Wizard Event if applicable (page [55\)](#page-54-0).
- **5** Install the scanning application (page [56](#page-55-0)).

### <span id="page-23-2"></span><span id="page-23-1"></span>*Install the VRS Software*

This section explains how to install the VRS 4.5 software. If you currently have VRS 3.5 or VRS 4.x installed, you can successfully upgrade to VRS 4.5 without removing the existing instance of VRS. If you have an earlier VRS version, you will need to upgrade to VRS 3.5 before upgrading to VRS 4.5. For additional guidelines, refer to *[Installation Scenarios](#page-19-4)* on page 20 and to the *VRS Release Notes,* which are available when you select Support | Online Documentation from the Kofax Web site at www.kofax.com.

If you are installing an Adrenaline SCSI scanner controller, use the VRS installation procedure in this section in order to install the required drivers and files on your computer. Once you complete the installation process, refer to *[Installing an Adrenaline](#page-62-3)  [SCSI Scanner Controller](#page-62-3)* on page 63.

#### $\blacktriangleright$  To install the VRS software

**1** Close all applications on the computer where you want to install VRS and make sure that you are logged in as a user with Administrator rights.

**Important** If your computer is running with Windows Vista, you must turn off User Account Control before installing VRS.

**Note** Some Domain Administrator accounts prevent you from accessing certain folders and/or registry entries on the local computer. Make sure that your Administrator account gives you the same level of folder and registry access as a Local Administrator account.

- **2** Do **one** of the following:
	- $\blacksquare$  Insert the VRS installation disk in the appropriate drive. The disk supports AutoPlay, so the installation will automatically start (if it does not start, run setup.exe from the root folder of the installation disk).
	- Navigate to the folder to which you downloaded the VRS installation after purchasing the product online, and then run setup.exe.

The VRS installation will begin.

If the installer checks your computer and detects that Microsoft .NET Framework 2.0 does not exist, version 2.0 will be installed automatically. If Microsoft .NET Framework 2.0 does exist on your computer, the installer will continue to the next phase of the installation process.

**Note** If Microsoft .NET Framework 2.0 is installed during the VRS installation process, and you later cancel without completing the entire installation, Microsoft .NET Framework 2.0 will remain intact and the VRS components will be removed.

The Welcome screen is displayed (Figure 1).

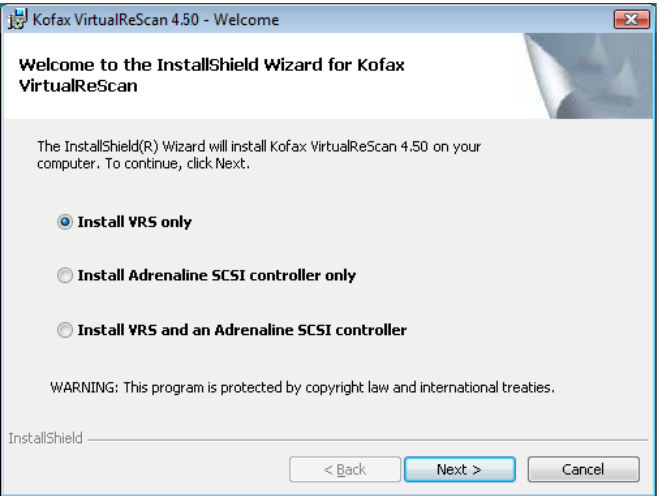

*Figure 1. VirtualReScan Welcome Screen*

- **3** Select **one** of the installation options and then click Next:
	- Install VRS only
	- Install Adrenaline SCSI controller only
	- Install VRS and an Adrenaline SCSI controller

The User Identification screen is displayed ([Figure 2\)](#page-26-0). If you selected "Install Adrenaline SCSI controller only" from the previous screen, the User Identification screen does not display during the installation process.

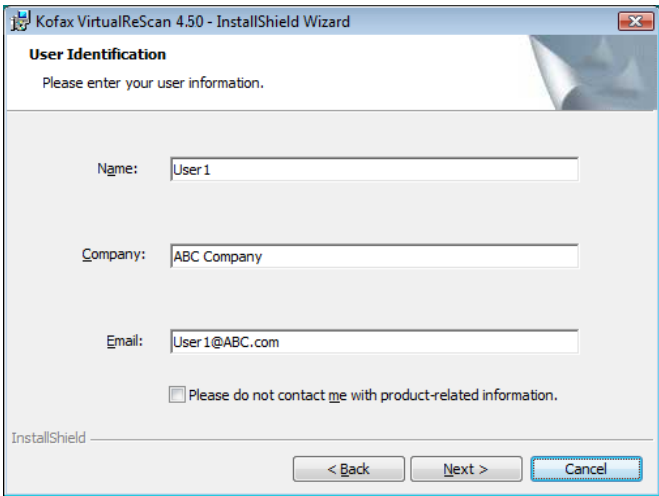

*Figure 2. User Identification Screen*

- <span id="page-26-0"></span>**4** If you intend to install VRS in demonstration mode, you can click Next to bypass this screen (refer to *[Demonstration Mode](#page-39-2)* on page 40). If not, continue to the next step.
- **5** From the User Identification screen, do the following:
- **a** Enter your name, company name, and email address.
- **b** If you do not want to receive Kofax product information via email, select the check box.
- **c** Click Next.

The Product Information screen is displayed [\(Figure 3](#page-27-0)). If you selected "Install Adrenaline SCSI controller only" from the Welcome screen, the Product Information screen is not displayed during the installation process.

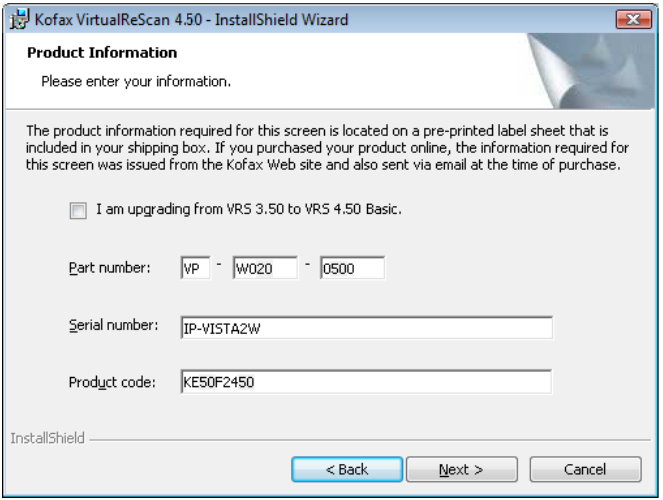

<span id="page-27-0"></span>*Figure 3. Product Information Screen*

The information that you need to fill out this screen is available from a preprinted label included in your VRS product package. If you purchased the product online, the information is issued from the Web site and also sent via email at the time of purchase.

- **6** If you are upgrading from VRS 3.5 to VRS 4.5 with a Basic license, select the check box and then click Next. Otherwise, continue to the next step.
- **7** If you did not select the check box in the previous step, do **one** of the following:
	- Enter the VRS 4.5 part number, serial number, and product code, as provided on the license label sheet in your product package or as provided at the time of online purchase. Click Next.
	- If you intend to install VRS in demonstration mode, leave the entries blank and click Next to bypass the Product Information screen. In this case, click "Continue" when the confirmation prompt is displayed, to indicate that you are intentionally bypassing the screen.

**Note** Please keep the VRS label sheet or product information in a safe location for future reference.

The Destination Folder screen is displayed (Figure 4).

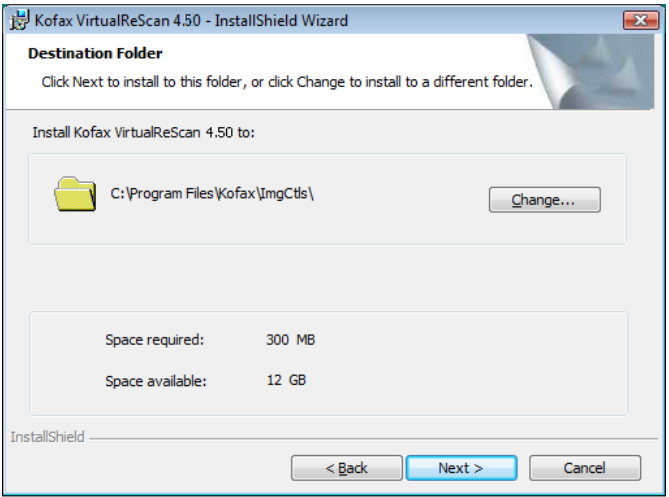

*Figure 4. Destination Folder Screen*

The installer analyzes your system for the amount of space available on the default drive and lists the "Space required" and "Space available" values below the destination folder information.

**8** Accept the default installation folder, which typically is C:\Program Files\Kofax\Imgctls, or click Change to navigate to another location. Your default destination folder may differ from the one described here.

**9** Click Next to confirm the installation folder. If there is not enough disk space to continue the installation, you are notified. In this situation, click OK to clear the message. Then click Cancel and Exit Setup from the subsequent screens to cancel the VRS installation. Once you have created more disk space, restart the VRS installation.

#### The Certified Scanners screen is displayed (Figure 5).

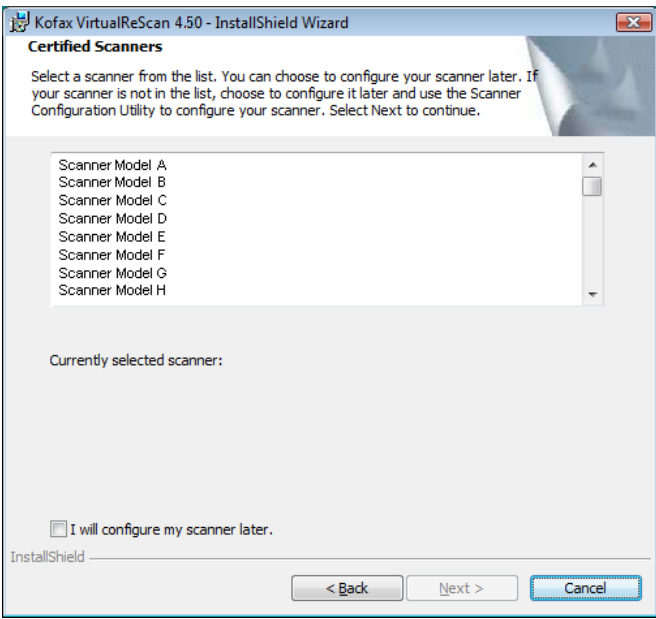

*Figure 5. Certified Scanners Screen* 

- **10** Do **one** of the following:
	- Select your VRS-certified scanner from the list, and then it will display as the "Currently selected scanner." Click Next.
	- Select the "I will configure my scanner later" check box if you plan to download a VRS Component Installer for a VRS-certified scanner that does **not** appear on the list, and then click Next. For more information, refer to *[VRS Component Installers](#page-14-1)* on page 15.
	- Select the "I will configure my scanner later" check box if you plan to use VRS or your Adrenaline scanner controller with a non-certified scanner, and then click Next. When using a non-certified scanner, you will need to use the Kofax Scanner Configuration Utility to configure the scanner to work with VRS or the Adrenaline controller. For more information about the utility, refer to the *VRS User's Guide*.
- **11** You will be notified when the installation process is ready to begin. If you want to revise any settings before proceeding with the installation, click Back to return to the previous screens. Otherwise, click Install to proceed with the installation process.

A confirmation message, followed by a series of update messages, will display while the installation is in progress.

**12** If you have Windows XP, a compatibility message may appear if you selected an installation option that includes an Adrenaline SCSI scanner controller. If the message appears, click Continue Anyway to clear the message and proceed to the next step.

**Note** If you do not click Continue Anyway, the compatibility message is cleared on its own after a short pause.

- **13** You will be notified when the VRS installation process is finished. Click Finish to end the installation process and clear the notification message.
- **14** If prompted, select the option to restart your computer now, and then click Finish. Do not remove the VRS installation disk until the computer has been restarted, because it is possible that scanner drivers may be installed from the CD after the computer is restarted. The scanner driver installation process may vary, according to the scanner you selected earlier in the installation procedure.
- **15** Once the computer is restarted, the Activate VRS dialog box is displayed ([Figure 6\)](#page-34-0) if your product license supports VRS Professional features, or if you selected "I am upgrading from VRS 3.5 to VRS 4.50 Basic" from the Product Information screen.

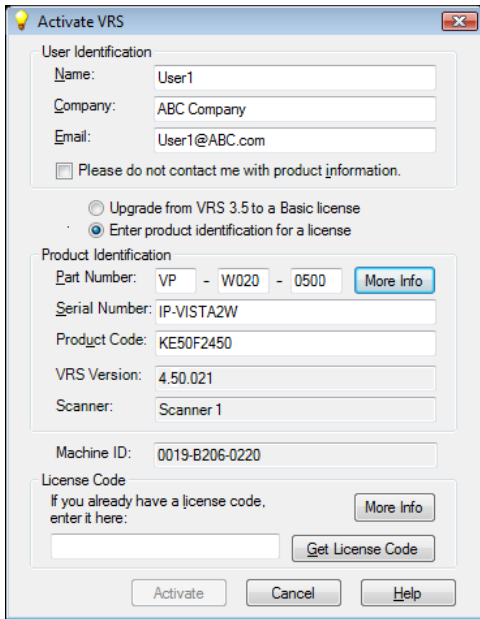

<span id="page-34-0"></span>*Figure 6. Activate VRS Dialog Box*

If you are upgrading from VRS 3.5 to a VRS 4.5 Basic license, the dialog box options are grayed, and all you need to do is click Activate. To upgrade successfully, **one** of the following must be in place when you click Activate:

- VRS 3.5 hardware key (dongle)
- Licensed Adrenaline 650i scanner controller

In the following cases, the Activate VRS dialog box does *not* display during the installation process:

- You have a VRS Basic license, which does not support VRS Professional features. Instead, the Register VRS dialog box is displayed (refer to the steps that follow [Figure 7](#page-37-0) later in this procedure).
- You bypassed the Product Information screen earlier in the installation process, because you intend to install VRS in demonstration mode.
- You selected the "Install Adrenaline SCSI scanner controller only" at the beginning of the installation process.
- **16** In the User Identification section of the Activate VRS dialog box, the fields may be pre-populated with information supplied earlier in the VRS purchase or installation process. You can update the entries as appropriate.
- **17** Select the check box if you do not want to receive Kofax product information via email.
- **18** Select the option to "Enter product information for a license."
- **19** In the License Code section, do **one** of the following:
	- Click Get License Code to obtain a VRS license code, which will automatically display in the text entry field. To use this option successfully, you must have an active Internet connection and the preceding entries on
the dialog box must be filled out. A confirmation message is displayed once the license has been activated and the dialog box is closed.

 Type the license code in the text entry field if the code is available to you. Click Activate to complete the license activation process. If the preceding entries and the license code are valid, a confirmation message is displayed.

If the installer is unable to connect to the VRS license server, the "Activate - No Internet Connection" dialog box is displayed. For instructions, refer to *[Activating a VRS License Without an Internet Connection](#page-43-0)* on page 44.

- **20** If you activated a VRS Professional license in the previous step, the Check for Updates dialog box is displayed. For details, refer to *[Checking for Product](#page-56-0)  Updates* [on page 57.](#page-56-0)
- **21** The Register VRS dialog box is displayed ([Figure 7\)](#page-37-0) if your product license supports VRS Basic features rather than VRS Professional features. The Register VRS dialog box is also displayed if you selected the option to install an Adrenaline SCSI scanner controller without VRS.

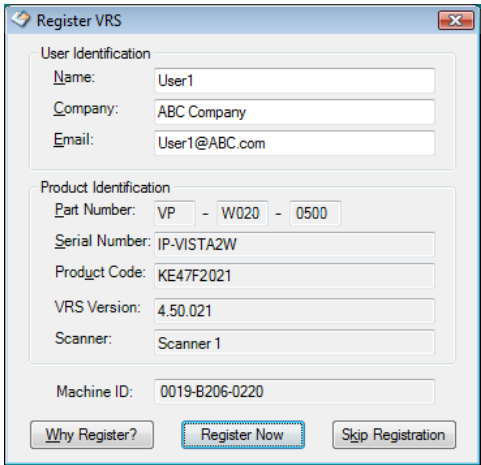

*Figure 7. Register VRS Dialog Box*

- <span id="page-37-0"></span>**22** Under User Identification, you can update the following entries, which may be pre-populated with information supplied earlier in the VRS installation process:
	- Name: Enter your full name.
	- Company: Enter the name of your company.
	- Email: Enter your email address.
- **23** Under Product Identification, the entries are pre-populated, based on existing VRS installation information. You cannot update these entries.
- **24** Do **one** of the following:
	- **a** Click Why Register to open a dialog box that explains the benefits of VRS product registration. Once the dialog box is opened, click OK to exit.
	- **b** Click Register Now to complete the license registration process. If the preceding entries and the license code are valid, a confirmation message is displayed. If VRS is unable to connect to the license server to activate the license, the Register - No Internet Connection dialog box is displayed. For instructions, refer to *[Registering a VRS Basic License Without an Internet](#page-47-0)  Connection* [on page 48.](#page-47-0)
	- **c** Click Skip Registration to bypass the registration process. If you select this option, you are prompted to confirm the decision. Click Yes or No, as appropriate.
- **25** If applicable to your situation, proceed with the download process for a VRS Component Installer, which is required if **both** of the following apply:
	- You plan to use a VRS-certified scanner that did not appear on the scanner list presented earlier in the VRS installation process.
	- You selected the "I will configure my scanner later" check box during the VRS installation procedure.

**Note** To check on the availability of a VRS Component Installer for your scanner, select Support | Download Library from the Kofax Web site at www.kofax.com. For more information, refer to *[VRS Component Installers](#page-14-0)* on [page 15](#page-14-0).

**26** If applicable, remove the installation disk and store it in a safe place.

## *Post-Installation License Activation / Registration*

Depending upon your license type, you are prompted during the installation process to either activate (VRS Professional) or register (VRS Basic) your license. If activation or registration is not completed during the VRS installation process, you can follow the instructions in this section to do so afterward. If you have a VRS Professional license, refer to the next section. If you have a VRS Basic license, refer to *[Registering a](#page-44-0)  [VRS Basic License After Installation](#page-44-0)* on page 45.

### **Activating a VRS Professional License After Installation**

If you install VRS Professional without activating the license, VRS will run in either demonstration mode or evaluation mode. VRS runs in demonstration mode if you have not purchased the product yet. In demonstration mode, you have full access to VRS functionality, but the Kofax logo is stamped on all scanned images. VRS runs in evaluation mode if you have purchased a product license without activating it during the installation process. When evaluation mode is in effect, a reminder to activate the license is displayed each time that you start VRS.

#### **Demonstration Mode**

When you run VRS in demonstration mode, a reminder appears each time that you select VRS to indicate that scanned images will be stamped with the Kofax logo ([Figure 8\)](#page-40-0).

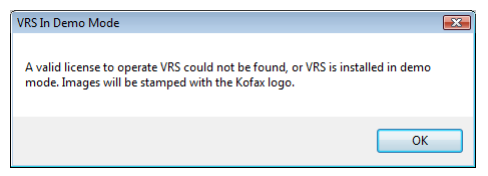

*Figure 8. VRS Demonstration Mode Reminder*

### <span id="page-40-0"></span>**Evaluation Mode**

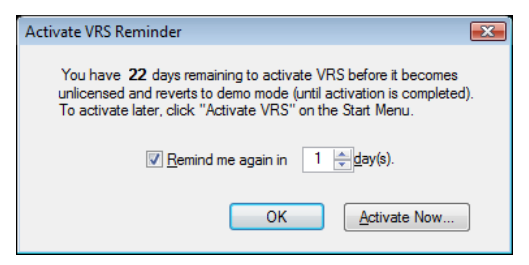

*Figure 9. Activate VRS Reminder Dialog Box*

### $\blacktriangleright$  To activate a VRS Professional license

- **1** Do **one** of the following:
	- From the Activate VRS Reminder dialog box, click Activate Now.
	- From the Windows Start menu, navigate to the Kofax VRS program folder and select Activate VRS.

**Note** If VRS is running in demonstration mode, you cannot activate a VRS license unless the product has been purchased. To purchase the product online, you can select the Buy Now option from the Kofax VRS program folder. For more information, refer to the VRS Help.

**2** The Activate VRS dialog box is displayed [\(Figure 10](#page-42-0)).

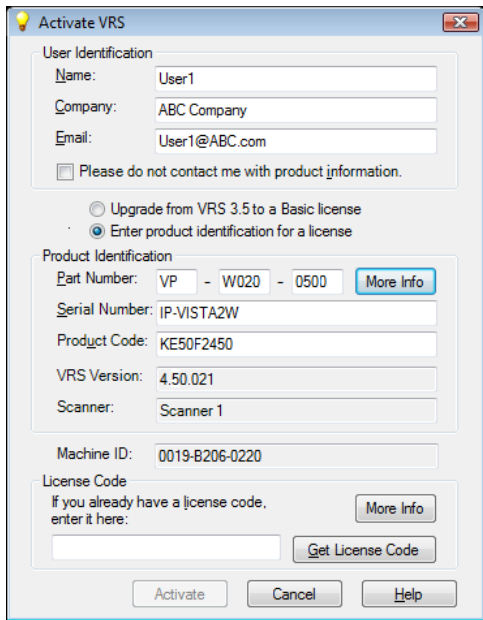

*Figure 10. Activate VRS Dialog Box*

<span id="page-42-0"></span>**3** The User Identification and Product Identification sections may be already filled in, based on entries made during the VRS installation process. If desired, you can update the entries and select the check box if you do not want to

receive Kofax product information via email. If either section is blank, you should fill in the required information. To locate the information required for the Product Identification section, refer to page [28](#page-27-0).

- **4** Do **one** of the following to enter the license code:
	- If you do not have a license code, click Get License Code to automatically obtain the license code from the Kofax license server. If your Internet connection is not working, you will not be able to receive the code. In that case, the Activate - No Internet Connection dialog box is displayed. Refer to the next section for instructions on how to obtain the license code without a working Internet connection.
	- If you have obtained the VRS license code from another source, enter it in the text box and click Activate.

A confirmation dialog box is displayed, indicating that the license activation process was successful.

### <span id="page-43-0"></span>**Activating a VRS License Without an Internet Connection**

If an Internet connection is not available when you click Get License Code from the Activate VRS dialog box, you must use an alternate method to obtain the required license code. In this case, the Activate - No Internet Connection dialog box displays the instructions you need.

#### $\blacktriangleright$  To activate your license without an Internet connection

**1** When the Activate - No Internet Connection dialog box is displayed, review the on-screen instructions that explain how to obtain a license code without an Internet connection. You need to provide the license information contained in the file Activate.txt, which you can locate by using the path shown on the Activate - No Internet Connection dialog box.

- **2** Click OK to close the Activate No Internet Connection dialog box.
- **3** From another computer with a working Internet connection, launch the browser and open to http://activate.kofax.com/vrs. During the activation process, you need to copy information from the Activate.txt file and enter it into the form on the Web site. The path to the file is listed in the Activate - No Internet Connection dialog box.
- **4** Once you obtain the license code from Kofax, enter it in the License Code section of the Activate VRS dialog box and click Activate.

### <span id="page-44-0"></span>**Registering a VRS Basic License After Installation**

If you have a VRS Basic product license, you are prompted to register it during the installation process. If you skip the registration process during the installation, you can use the procedure in this section to perform post-installation registration. License registration makes you eligible for technical support and entitles you to receive product information updates.

### $\blacktriangleright$  To register your VRS Basic license

- **1** From the Windows Start menu, navigate to the Kofax VRS folder and click Register VRS.
- **2** The Register VRS dialog box is displayed ([Figure 11](#page-45-0)).

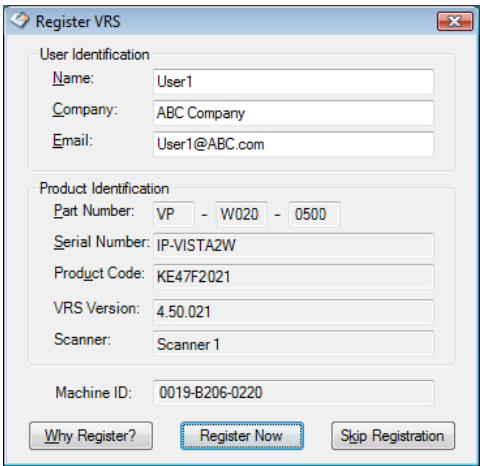

*Figure 11. Register VRS Dialog Box*

- <span id="page-45-0"></span>**3** Under User Identification, you can update the following entries, which may be pre-populated with information supplied earlier in the VRS installation process:
	- Name: Enter your full name.
	- Company: Enter the name of your company.
	- Email: Enter your email address.
- **4** Under Product Identification, the entries are pre-populated, based on existing VRS installation information. You cannot update these entries.
- **5** Do **one** of the following:
	- **a** Click Why Register to open a dialog box that explains the benefits of VRS product registration. Once the dialog box is opened, you can click OK to exit.
	- **b** Click Register Now to complete the license registration process. If the preceding entries and the license code are valid, a confirmation message is displayed. If VRS is unable to connect to the license server to activate the license, the Register - No Internet Connection dialog box is displayed. For instructions, refer to the next section.
	- **c** Click Skip Registration to bypass the registration process. If you select this option, you are prompted to confirm the decision. Click Yes or No, as appropriate.

### <span id="page-47-0"></span>**Registering a VRS Basic License Without an Internet Connection**

If an Internet connection is not available when you click Register Now from the Register VRS dialog box, you must use an alternate method to register the product. In this case, the Register - No Internet Connection dialog box displays the instructions you need.

### ▶ To register a VRS Basic license without an Internet connection

- **1** When the Register No Internet Connection dialog box is displayed, review the on-screen instructions that explain how to register the product without an Internet connection. You will need to provide the information contained in the file Register.txt, which you can locate by using the path shown on the Register - No Internet Connection dialog box.
- **2** Click OK to close the Register No Internet Connection dialog box.
- **3** From another computer with a working Internet connection, launch the browser and open to http://activate.kofax.com/vrs. During the registration process, you need to copy information from the Register.txt file and enter it into the form on the Web site. The path to the file is listed in the Register - No Internet Connection dialog box. A confirmation message is issued upon successful completion of the registration process.

### **Upgrading Your VRS License**

If you have a licensed VRS installation, you can use the Upgrade Now option to purchase and activate a higher VRS license. For example, you may wish to upgrade to a VRS Professional license from a Basic license. If you already have a VRS Professional license, you may wish to upgrade to a different VRS Professional license level that supports expanded functionality or scanners with increased throughput.

### $\triangleright$  To upgrade your VRS installation

**1** From the Windows Start menu, navigate to the Kofax VRS program folder and select Upgrade Now. The Upgrade VRS dialog box is displayed ([Figure 12\)](#page-48-0).

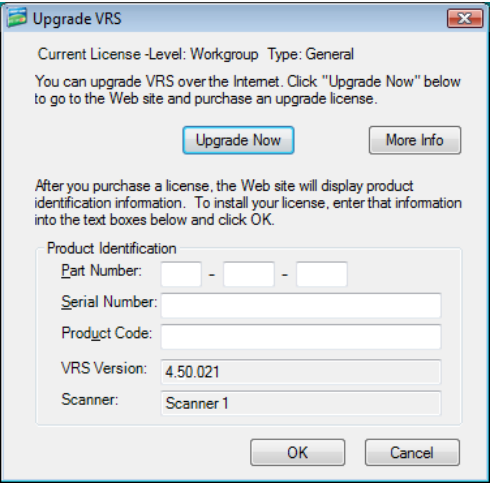

*Figure 12. Upgrade VRS Dialog Box*

- <span id="page-48-0"></span>**2** From the Upgrade VRS dialog box, click Upgrade Now to launch your Internet browser and open to a Web site from which the VRS product license upgrade can be purchased.
- **3** Follow the instructions on the Web site to complete the purchase transaction.
- **4** Once the transaction is completed, you will be issued a receipt that includes information to copy into the Product Identification section of the Upgrade VRS dialog box. The following product information will be available from the Web site, and it will also be sent to you via email:
	- Part Number
	- Serial Number
	- Product Code
- **5** Copy the product information into the Upgrade VRS dialog box, and then click  $\bigcap K$
- **6** The Activate VRS dialog box is displayed with some information already filled in. You will need to click the Get License Code button. A confirmation message is displayed once the license has been activated and the dialog box is closed.

Once the license is activated, you will be able to use VRS according to the terms of the new license.

## *Install the SCSI Scanner Controller*

This section describes how to install a SCSI scanner controller in your computer. If you will not be using a SCSI scanner controller, skip this section and proceed to *[Attach](#page-51-0)  the Scanner* [on page 52.](#page-51-0)

### ▶ To install the SCSI scanner controller

**1** Shut down your computer and unplug the power cord.

**Note** Before unplugging the power cord, consult the manufacturer's recommendations for preventing an ESD (electrostatic discharge) event.

- **2** Do **one** of the following:
	- For a Kofax Adrenaline 650 or 650i SCSI scanner controller, refer to *[Installing](#page-62-0)  [an Adrenaline SCSI Scanner Controller](#page-62-0)* on page 63.
	- For a non-Kofax SCSI scanner controller, install it in your computer according to the instructions supplied by the manufacturer.
- **3** Once the SCSI scanner controller has been installed, plug in the power cord and start your computer.
- **4** If you have Windows XP, a compatibility message will appear. Click "Continue Anyway" to clear the message and proceed to the next step.
- **5** Right-click on My Computer. Select Properties| Hardware | Device Manager.
- **6** Once the list of devices appears, select SCSI and RAID Controllers and expand the node to verify that the name of your SCSI scanner controller is listed. For Kofax SCSI scanner controllers, the name will be listed as "Kofax Adrenaline <650/650i>."

## <span id="page-51-0"></span>*Attach the Scanner*

Your scanner may already be attached to your computer. If not, you can follow the procedure in this section to ensure that the scanner and computer are properly connected. Verify that you are using a Kofax-certified scanner cable. If necessary, you can select the Scanner Configurator from the Kofax Web site at www.kofax.com to verify that you have the appropriate scanner cable.

#### $\blacktriangleright$  To connect the scanner to your computer

- **1** Make sure to turn off the scanner and computer and unplug the power cord for both.
- **2** Attach the scanner cable to the scanner and to the appropriate port (SCSI, USB, or FireWire) on your computer.
- **3** Plug in the power cord for your scanner and start it.
- **4** Plug in the power cord for your computer and then start it. Windows may launch the Found New Hardware Wizard. If so, proceed to *[Resolve the Found](#page-54-0)  [New Hardware Wizard Event](#page-54-0)* on page 55 and follow the instructions. Otherwise, VRS will be ready to use once your scanning application is installed.

### **TWAIN Installations**

To install the TWAIN driver for a VRS-certified scanner, follow the manufacturerprovided TWAIN driver installation instructions for your scanner. The TWAIN driver can be installed before or after the VRS software installation. To install a noncertified (compatible) VRS scanner, refer to *[VRS Scanners: Certified vs. Non-Certified](#page-12-0)* on [page 13](#page-12-0).

### **USB and FireWire Installations**

This section covers the general procedure for installing and configuring USB or FireWire scanners with VRS. You should also refer to the manufacturer-provided installation instructions because some scanners have unique requirements.

### $\blacktriangleright$  To install and configure USB or FireWire scanners

- **1** Do **one** of the following, as applicable:
	- Plug in the USB cable from your scanner to the USB port on your computer.
	- Plug in the FireWire cable from your scanner to the FireWire port on your computer.

Windows will detect the device and launch the New Hardware Found wizard.

- **2** Follow the on-screen instructions to locate the necessary driver on the installation CD supplied with your scanner.
- **3** Verify that the scanner is installed correctly. Refer to *[Verify the Scanner](#page-53-0)  Connection* [on page 54.](#page-53-0)
- **4** Review the *Post USB/FireWire Driver Installation Procedure* below.
- **5** Install your scanning application. Refer to *[Install the Scanning Application](#page-55-0)* on [page 56.](#page-55-0)

### **Post USB/FireWire Driver Installation Procedure**

Some scanners are designed to perform particular actions when certain events occur. For example, some scanners are set to automatically launch the Microsoft scanning or imaging application when paper is inserted into the automatic document feeder. For best results, disable all such device events before installing and using VRS.

### $\blacktriangleright$  To disable device events

- **1** From the Windows Start menu, select Control Panel | Scanners and Cameras.
- **2** Select your scanner from the list of installed devices, and then right-click to select Properties from the shortcut menu.
- **3** From the scanner properties dialog box, select the Events tab and then select a device event from the list of scanner events.
- **4** From the Actions list, select "Take no action."
- **5** Repeat steps 3-4 until all unnecessary device events are disabled.

**Note** Clear the "Take no action" selection to restore a device event.

**6** Click Apply, and then select OK to close the scanner properties dialog box.

#### <span id="page-53-0"></span>**Verify the Scanner Connection**

Use this procedure to verify that your scanner is properly connected.

#### $\blacktriangleright$  To check the scanner connection status

- **1** From your Windows Desktop, right-click My Computer.
- **2** Select Manage.
- **3** From the left pane of the Computer Management console, double-click the Device Manager icon. The devices on your system appear in the right pane.
- **4** Expand the "Imaging devices" node.
- **5** If your scanner appears under "Imaging devices," it has been properly connected to your system. If your scanner is not listed as an imaging device,

check the USB/FireWire cable connection or try restarting the computer. Then check again to see if the device is listed. If your scanner still is not connected, you may need to seek technical support assistance from your scanner manufacturer.

**6** Close the Computer Management console.

## <span id="page-54-0"></span>*Resolve the Found New Hardware Wizard Event*

Use the procedure in this section to resolve the Found New Hardware Wizard event that may occur after you have attached the scanner to your computer.

- **1** When the Found New Hardware Wizard displays, select to install the software automatically and then click Next.
- **2** If the wizard is unable to detect the appropriate drivers and files, another screen will appear. In this case, select the option labeled "Don't Prompt Me Again to Install This Software" and click Finish.
- **3** Select the option to restart your computer.

Alternatively, Windows 2000 users may use the following procedure:

- **1** When the Found New Hardware Wizard displays, insert the VRS installation CD in the appropriate drive, select to install the software automatically and then click Next to search for a driver.
- **2** Select the option to search CD-ROM drives.
- **3** Select the option to disable the device, click Finish to end, and then select the option to restart your computer.

## <span id="page-55-0"></span>*Install the Scanning Application*

Use the procedure in this section to install the scanning application that you plan to use with VRS.

**Note** If desired, you can perform low-volume scanning with Kofax VCDemo or Scan Demo, the ImageControls-based demonstration scanning applications that are available with every VRS installation. VCDemo is installed automatically when you install VRS. For more information about VCDemo, refer to *[Using VCDemo](#page-74-0)* on page 75. Scan Demo is available from the VRS installation CD, or in the case of online purchase, from the installation folder.

### $\blacktriangleright$  To install the scanning application

- **1** Install your ImageControls-based, TWAIN, or ISIS scanning application according to the manufacturer's instructions.
- **2** Scan some sample documents to ensure that the application is working properly.

**Note** If you are installing an ImageControls-based application in conjunction with other Kofax products, refer to ["Installation Scenarios" on page 20.](#page-19-0)

## <span id="page-56-0"></span>*Checking for Product Updates*

VRS product enhancements are available to licensed users. You can check for and download product updates if you have an active VRS Professional product license and an Internet connection.

The VRS Update Manager is launched automatically at the end of the VRS installation and by default, every 6 weeks thereafter. When checking for product updates, you have two options:

- Check for product updates when the VRS Update Manager is displayed automatically at regularly scheduled intervals.
- Check for product updates at any time by manually launching the VRS Update Manager.

**Note** The Check for Updates feature is intended for VRS product updates. If you wish to check for VRS Component Installers, please visit the VRS product pages on the Kofax Support Web site at www.kofax.com.

### **Automatic Update Checking**

By default, the VRS Update Manager is launched automatically every 6 weeks. As a result, you will be prompted to check for, download, and install VRS product updates if they are available. When automatic update checking is in effect, the VRS Update Manager is displayed the first time that your VRS-enabled scanning application closes after the scheduled interval.

By default, the VRS Update Manager is set to display automatically every 6 weeks, but you can use the Options dialog box to specify a different interval, such as every 2 weeks, every 3 weeks, etc. As another option, you can turn off automatic product update checking. When automatic update checking is in effect, the VRS Update Manager is launched at 8 a.m. on the specified day. If the computer is not operational at the designated day and time, the VRS Update Manager is launched the next time the computer runs after the scheduled interval.

When automatic update checking is not in effect, the VRS Update Manager does not display unless you manually launch it. You can manually launch the VRS Update Manager from the Kofax VRS program folder. For more information about the settings on the Options dialog box, refer to the VRS online Help.

### **Manual Update Checking**

You can launch the VRS Update Manager at any time by selecting the Check for Updates option from the Kofax VRS program folder. This option is useful if you have turned off periodic automatic update checking, or if you prefer to check for updates at unscheduled intervals.

### **Checking for, Downloading, and Installing Updates**

When you select "Check Now" from the VRS Update Manager, it checks your computer for existing VRS software and presents a list of product updates that are not already installed. Each update item includes a description, file size, and typical download time (the actual time may vary). VRS product updates are cumulative. If more than one product update is listed, the most recent update will include all of the previous updates.

**Note** When you install a cumulative update, any existing cumulative VRS product updates will be removed before the new update is added.

Administrator rights are required to download and install a VRS product update.

You may decide to download a product update without installing it immediately. In this case, the VRS Update Manager "remembers" in subsequent sessions that an update was already downloaded and does not attempt to download it again.

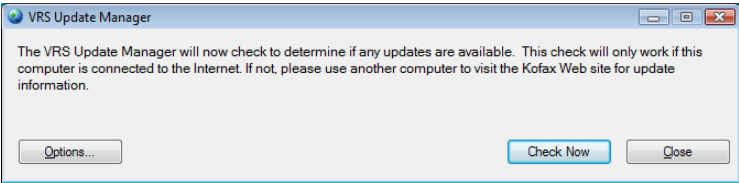

*Figure 13. VRS Update Manager Dialog Box*

### $\triangleright$  To check for, download, and install a VRS product update

**1** Do **one** of the following:

Automatic Updates

 From the VRS Update Manager, click Check Now. The VRS Update Manager Available Updates dialog box will display.

Manual Updates

 From the Windows Start menu, navigate to the Kofax VRS program folder and select Check for Updates, and then click Check Now.

- **2** The availability of product updates will be noted on the VRS Update Manager Available Updates dialog box. Do **one** of the following:
	- Select the check box that corresponds to the product update that you want to download and install. Once you make a selection, any other product updates on the list are grayed.
	- If no product update appears on the "Available updates" list, click Close to exit the VRS Update Manager.
- **3** Click Download. A progress indicator will display during the download process. You will be informed when the process is complete, and the message will indicate the location of the downloaded update.

You can stop the download process at any time by clicking Cancel.

**Note** Administrator rights are required to download and install a product update.

- **4** Do **one** of the following:
	- Click Install to proceed with installation of the newly downloaded update. Follow the on-screen instructions.
	- Click Close to exit the VRS Update Manager without installing the downloaded update. If you close and reopen the VRS Update Manager, it "remembers" any previously downloaded update.

### **Removing Product Updates**

When you install a VRS product update, it appears as a separate entry in the list of "Currently installed programs" in the Add or Remove Programs utility (or the Programs and Features utility on a Windows Vista computer). If you remove a VRS product update, the base VRS installation remains intact. However, if you remove the base VRS installation, all associated product updates are automatically removed.

*62 VirtualReScan (VRS) Installation Guide*

# <span id="page-62-0"></span>**Installing an Adrenaline SCSI Scanner Controller**

## *Introduction*

This chapter includes the information you will need to install and configure a Kofax Adrenaline SCSI scanner controller. (If you have a non-Kofax scanner controller, it should be installed according to the manufacturer's instructions.)

This is the recommended installation sequence for the Kofax Adrenaline SCSI scanner controller:

- **1** Install the software (refer to the next section)
- **2** Install the SCSI scanner controller (refer to *[Install the SCSI Scanner Controller](#page-63-0)* on [page 64\)](#page-63-0)
- **3** Create or configure a source (refer to *[Create or Configure a Scan Source](#page-65-0)* on [page 66\)](#page-65-0)
- **4** Test your installation (refer to *[Testing with VCDemo](#page-65-1)* on page 66)

## *Install the Software*

To install the software that provides the files and drivers required by your Adrenaline SCSI scanner controller, follow the VRS installation procedure in the preceding section. If you intend to install the scanner controller without the VRS software, the installation procedure is slightly different, as noted below.

- When the Welcome screen displays, select "Install Adrenaline SCSI Controller only" and click Next.
- Bypass the instructions related to the User Identification, Product Information, and Activate VRS screens.

The exceptions for installing the Adrenaline scanner controller without VRS are also noted in the step-by-step instructions in the preceding section.

# <span id="page-63-0"></span>*Install the SCSI Scanner Controller*

This section gives you the instructions for installing the Adrenaline SCSI scanner controller in your computer.

### **Precautions**

Follow these precautions when handling your Adrenaline SCSI scanner controller:

- Keep it in the shipping package until installation.
- Turn off and unplug your computer before installing the controller.
- Discharge static electricity from yourself and the work area by touching the metal chassis of the computer before handling the controller.
- Hold the controller by its edges; do not touch its metal surface.

### $\blacktriangleright$  To install the SCSI scanner controller

**1** Make sure your computer is turned off and unplugged.

**Note** Before unplugging the power cord, consult the manufacturer's recommendations to prevent an ESD (electrostatic discharge) event.

- **2** Wait approximately 10 seconds and remove the cover from the computer.
- **3** Install the SCSI scanner controller in a PCI slot (refer to *[PCI Slot Requirements](#page-17-0)* [on page 18\)](#page-17-0).

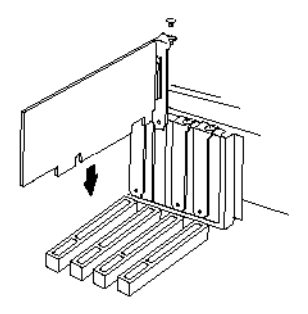

*Figure 14. Installing an Adrenaline SCSI Scanner Controller*

- **4** Secure the computer cover back into place and turn on the computer.
- **5** A message may appear, notifying you that Windows has detected the new hardware and is searching for its driver. The driver will automatically load.
- **6** Your Adrenaline SCSI scanner controller will now be ready to use.

## <span id="page-65-0"></span>*Create or Configure a Scan Source*

A scan source associated with your Adrenaline SCSI scanner controller must be selected each time you use your scanning application.

If you selected the name of your scanner from the list presented during the software installation process, a scan source will already be installed and available for selection from your scanning application. If desired, you can use the Scanner Configuration Utility to update the configuration settings for this source.

If your scanner did not appear on the list presented during the installation process, you should have selected the "I will configure my scanner later" check box. In this case, you will need to use the Scanner Configuration Utility to create a scan source for use with the scanner and your Adrenaline SCSI scanner controller.

# <span id="page-65-1"></span>*Testing with VCDemo*

You can test your Adrenaline SCSI scanner controller installation with VCDemo, an ImageControls-based demonstration application that is included with your VRS installation. For details about the VCDemo toolbar and menus, refer to *[Using VCDemo](#page-74-0)* [on page 75](#page-74-0).

# **Removing VRS**

## *Introduction*

This chapter explains how to remove VRS and related components from your computer. During the VRS removal process, you will be prompted to deactivate your VRS license. Unless you are planning to reinstall VRS later on the same computer, the license should be deactivated. You will also be prompted to indicate whether you want to remove existing VRS profiles.

## *Removing VRS and Related Components*

This section explains how to use the Add or Remove Programs utility (or the Programs and Features utility on a Windows Vista computer) in the Windows Control Panel to remove VRS and related components from your computer.

**Note** If VRS was installed as part of your Kofax Capture installation, VRS does not appear in the list of "Currently installed programs" in the Add or Remove Programs utility (or the Programs and Features utility on a Windows Vista computer). VRS is removed automatically when you remove Kofax Capture. For more information, refer to the Kofax Capture documentation.

If you remove a VRS product update, service pack, or Component Installer, the base VRS product remains intact. However, if you remove the base VRS product

installation, any associated product updates, service packs, or Component Installers are removed at the same time.

**Note** If your computer is running Windows Vista, turn off User Account Control before you remove VRS.

### $\blacktriangleright$  To remove VRS

- **1** Do **one** of the following:
	- Select Start | Control Panel | Add or Remove Programs.
	- Select Start | Control Panel | Programs and Features (Windows Vista).
- **2** Select "Kofax VirtualReScan 4.50" from the list of currently installed programs.
- **3** Click "Change" to launch the installation wizard that will remove VRS and related components.
- **4** When the Welcome screen is displayed, click Next to continue with the VRS removal process.
- **5** When prompted to reinstall or remove VRS, select Remove and then click Next.

You are prompted to select individual VRS components for removal ([Figure 15\)](#page-68-0).

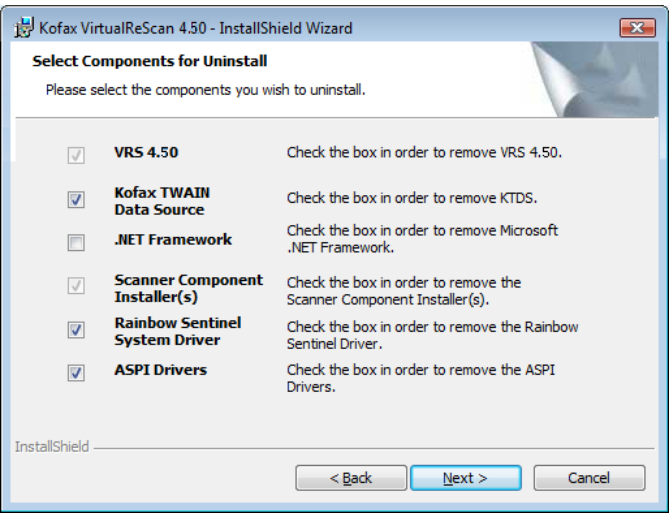

*Figure 15. VRS Component List* 

<span id="page-68-0"></span>**6** Select the check box next to each component that you want to remove, and then click Next.

Note the following:

If you select the VRS 4.50 component from the list, any existing VRS Component Installers are also removed. If you intend to remove VRS Component Installers *without* removing your VRS 4.50 installation, clear the

"VRS 4.50" check box and then select the "Scanner Component Installer(s)" check box.

- If you select the VRS 4.50 component from the list, any existing VRS service packs are also removed. If you intend to remove a VRS service pack *without* removing your VRS 4.50 installation, you should cancel and restart the removal process with the VRS service pack selected from the list of "Currently installed programs" in the Add or Remove Programs utility (or the Programs and Features utility for Windows Vista). This way, the VRS installation will remain intact after the service pack is removed.
- By default, the Microsoft .NET Framework component is *not* selected on the list. You should not select this component for removal unless you are confident that the Microsoft .NET Framework is not used by any other applications on your computer.
- If you select the VRS 4.50 component from the list, any existing VRS product updates/service packs are also removed.
- **7** When the Remove the Program dialog box is displayed, click Remove to start the removal process.

The installation wizard will remove each component that you specified on the previous screen. Additionally, you may be prompted to remove specific scanner drivers, depending on the scanner that you selected during the VRS installation process. Follow the on-screen instructions and click Yes in response to confirmation prompts, as applicable.

- **8** If you selected to remove VRS 4.50, you will be prompted to indicate if you plan to reinstall the product.
	- If your response is Yes, you will not be prompted to deactivate your product license.

 If your response is No, the Deactivate VRS dialog box is displayed, and you are prompted to deactivate your VRS product license [\(Figure 16](#page-70-0)).

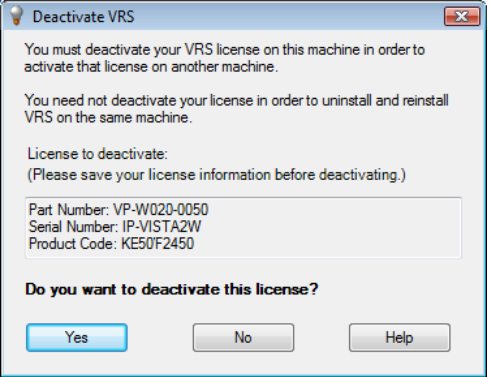

*Figure 16. Deactivate VRS Dialog Box*

- <span id="page-70-0"></span>**9** From the Deactivate VRS dialog box, do **one** of the following:
	- Click Yes to deactivate your VRS license immediately. This choice is appropriate if you plan to activate the same VRS license (with the same serial number) later on another computer, or if you want to discontinue use of the VRS license that is currently active. If the Deactivation Failed dialog box appears after you click Yes, you must use an alternate method to deactivate the license. Refer to *[Deactivating Your License Without an Internet Connection](#page-71-0)* [on page 72](#page-71-0) for further instructions.
- Click No to keep your license active. This choice is appropriate if you plan to reinstall VRS (with the same license and serial number) later on the same computer. This choice is also appropriate if you are postponing deactivation because you do not have a working Internet connection. If so, refer to *[Deactivating Your License Without an Internet Connection](#page-71-0)* on page 72.
- **10** When prompted to indicate whether you want to delete files related to your VRS or Adrenaline installation, do **one** of the following:
	- Click Yes to remove all VRS profiles, including user-defined profiles, and other files associated with your installation.
	- Click No to retain user-defined profiles and other files associated with your installation. The VRS default profile will still be removed.
- **11** When VirtualReScan and the applicable related items have been removed successfully, a confirmation message is displayed, followed by a prompt to restart your computer. Do **both** of the following:
	- Click Finish to clear the confirmation message.
	- Select the option to restart your computer to complete the removal of VRS components.

### <span id="page-71-0"></span>**Deactivating Your License Without an Internet Connection**

License deactivation typically occurs during the VRS product removal process, as described in the previous section, or as the result of choosing the "Deactivate VRS" item from the Kofax VRS program folder. The license is deactivated by using the Internet connection on your computer to contact the Kofax license server. You may need to use an alternate method to deactivate if the Internet connection for your computer is not available, or if your computer has no Internet access.
In this situation, you need to use another computer with an active Internet connection to contact the license server.

### ▶ To deactivate your VRS license without an Internet connection

- **1** When the Deactivate No Internet Connection dialog box is displayed, review the on-screen instructions that explain how to deactivate the license without an Internet connection. Whichever method is selected, you need to provide the information contained in the file Deactivate.txt, which you can locate by using the path shown on the Deactivate - No Internet Connection dialog box.
- **2** Select **one** of the following:
	- **Deactivate and save license information**: Select this option to deactivate the VRS license on your computer and create a file (Deactivate.txt) that you will need later when you contact Kofax to complete the deactivation process. If you select this option, a confirmation message appears once the license has been deactivated on your local computer.
	- **Do not deactivate**: Select this option to cancel the deactivation process and keep the VRS license in effect.
- **3** Click OK to close the dialog box.
- **4** From another computer with a working Internet connection, launch the browser and open to http://activate.kofax.com/vrs. During the deactivation process, you need to copy information from the Deactivate.txt file and enter it into the form on the Web site.

Once you use another computer to contact Kofax and request deactivation, a confirmation message is issued upon successful completion.

# **Using VCDemo**

# *Introduction*

Kofax VCDemo is a demonstration application that you can use to scan images, import images, and perform image cleanup operations. VCDemo is included in every VRS and Adrenaline SCSI scanner controller installation, and you can use VCDemo for testing purposes.

This chapter gives you an overview of VCDemo and explains the VCDemo menus and toolbars.

**Note** While VCDemo is ideal for demonstration and testing purposes, it is not intended for use in a high-volume scanning environment.

# *Starting VCDemo*

## $\blacktriangleright$  To start VCDemo

**1** From the Start menu, navigate to the Kofax VRS program folder and select VRS Test Application. The VCDemo application will display ([Figure 17\)](#page-75-0).

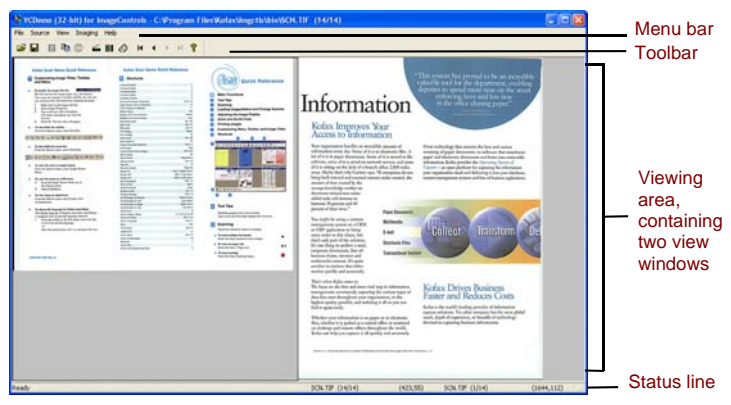

*Figure 17. Main Screen for VCDemo*

- <span id="page-75-0"></span>**2** If you want to scan or import images from disk, do the following:
	- **a** To scan, make sure your scanner is connected and powered on. Select Source | Scanner, select a scanner source, and click OK.
	- **b** To import images from disk, select Source | File Import. Select an import source and click OK.
- **3** If you want to display an image (a source device is not required), select File | Open. Select a file from the Open dialog box and click OK.
- **4** Use the toolbar and menus available on the sample application's main screen to select the desired options for your operation. Then, process your images as desired. For example:
	- **a** If you are scanning, you can select Source | Properties to select various scanner settings. Then, load a batch of pages in your scanner and select Source | Process Batch to process the batch.
	- **b** If you are importing images from disk, you can select Source | Properties to select various device options and select Source | Process Batch. Then, select a file from the Open dialog box and click OK.
	- **c** If you are displaying an image, you can select File | Print to print the image.

You can use any available option from the toolbar and menus. Options that are not available for a particular operation will be grayed. The toolbar and menus are described in more detail on the following pages.

# **Toolbar**

You can use the buttons on the VCDemo toolbar to perform various operations. The toolbar provides quick access to some frequently used menu items.

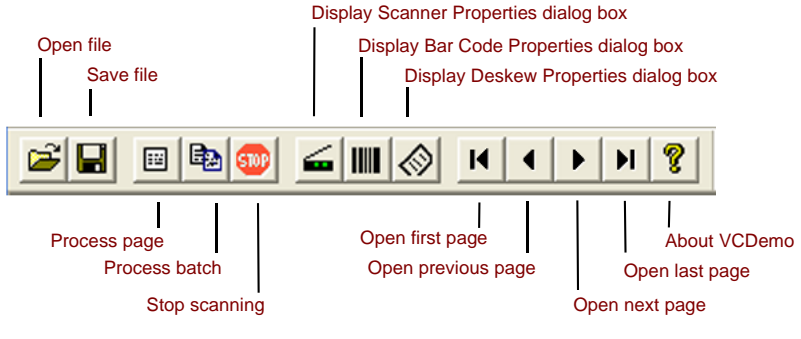

*Figure 18. VCDemo Toolbar*

# **File Menu**

You can use the options on the File menu to perform file management tasks and to exit VCDemo.

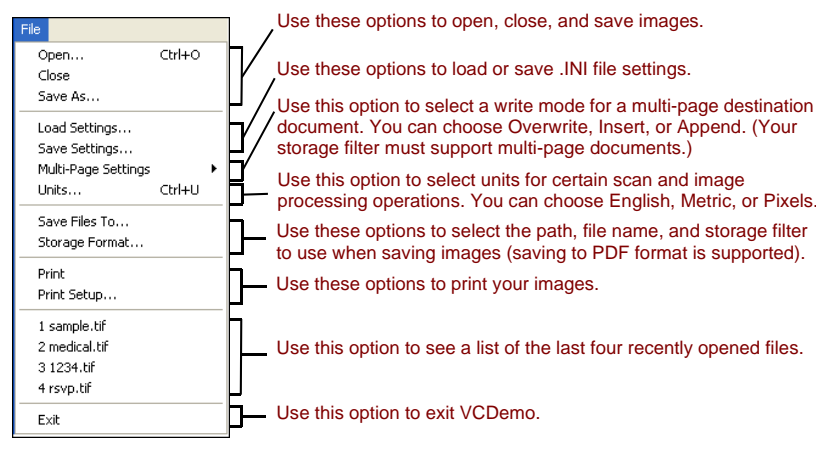

*Figure 19. VCDemo File Menu*

# **Source Menu**

You can use the options on the Source menu to select a scanner or import source from the sources you configured with the Scanner Configuration Utility, process one or more images, and to set properties for the operation.

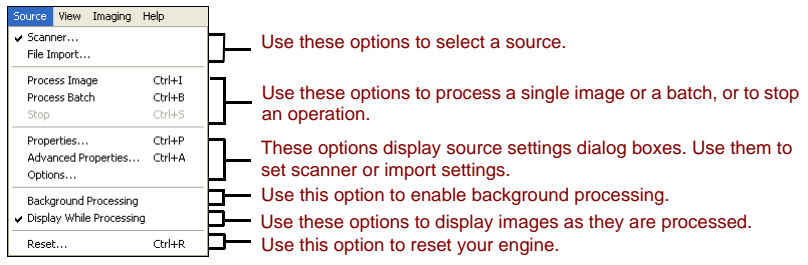

*Figure 20. VCDemo Source Menu*

# **View Menu**

You can use the options on the View menu to perform various display operations, such as rotating or scaling an image. These features adjust the image for display purposes only, and do not affect the stored image. In addition to the options on the View menu, you can use the left mouse button to zoom on an image. If the scaled image does not fit completely in the window, you can use the right mouse button to pan the image.

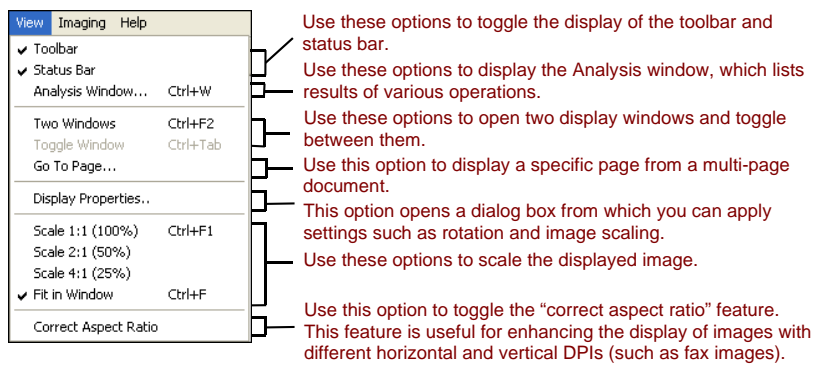

*Figure 21. VCDemo View Menu*

# **Imaging Menu**

<span id="page-81-2"></span><span id="page-81-1"></span><span id="page-81-0"></span>The options on the Imaging menu may be grayed if you do not have the Adrenaline Image Processing Engine (AIPE), which supports image processing. If you do have AIPE installed, you can use the Imaging menu to select image processing features, such as bar code and patch code recognition, including color patch code recognition and color deskew. Other options can be used to enable image cleanup features such as black border removal, line removal, and speckle removal. You can use these features to remove unwanted borders, lines, or speckles from your images. Doing so will improve OCR recognition and reduce your file sizes.

**Note** Items on the Imaging menu are available only when a source device configured for image processing is selected.

The Imaging menu also includes two options that offer specialty features:

- **Demo Image Markup** This option demonstrates annotating your images as they are scanned. It adds a time/date stamp to the top left corner of your images.
- **Auto Endorse/Annotate Properties** This option demonstrates the annotation and endorsement feature. To use this option, your scanner must be capable of endorsing images. In addition, Kofax must support the scanner as endorserenabled. To view a list of supported scanners that are capable of endorsing, use the Scanner Configurator on the Kofax Web site at www.kofax.com.

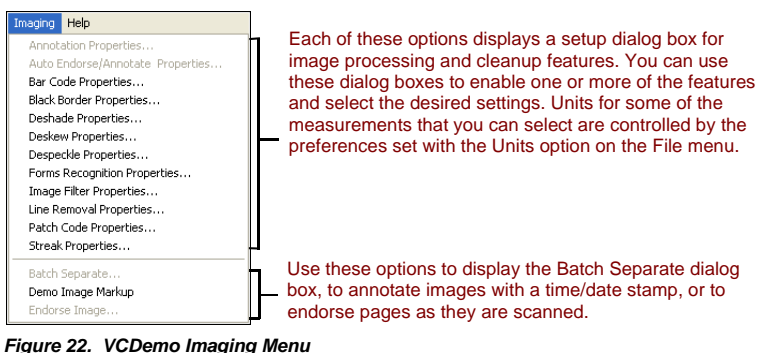

# **Help Menu**

You can use options on the Help menu to display information about VCDemo.

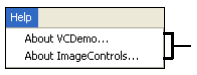

Use these options to display information about VCDemo (such as which versions of the ImageControls ActiveX custom controls are used) and to display information about ImageControls, including which engines are available and revisions levels for certain modules.

*Figure 23. VCDemo Help Menu*

# **Index**

# **A**

Activation [license, 34](#page-33-0) [without Internet connection, 44](#page-43-0) [Adrenaline Image Processing Engine](#page-15-0)  [\(AIPE\), 16,](#page-15-0) [82](#page-81-0) [Adrenaline SCSI scanner controller, 64](#page-63-0) [installation, 63](#page-62-0) [software installation, 24](#page-23-0) Ascent Capture [See Kofax Capture](#page-19-0) Attaching [scanner, 52](#page-51-0) [Automatic update checking, 57](#page-56-0)

### **B**

[Basic license, 12](#page-11-0)

#### **C**

[Certified interfaces, 20](#page-19-1) [Certified scanner controllers, 20](#page-19-2) [Certified vs. non-certified scanners, 13](#page-12-0) [Checking for product updates, 57](#page-56-0) [Color deskew, 82](#page-81-1) [Color patch code recognition, 82](#page-81-2)

[Compatible scanners, 13](#page-12-0) [Component Installers, 15,](#page-14-0) [33](#page-32-0) Connection [scanner, 54](#page-53-0) **Controllers** [scanner, 20,](#page-19-2) [51](#page-50-0)

### **D**

Deactivation [license, 71,](#page-70-0) [72](#page-71-0) [without Internet connection, 72](#page-71-1) [Demonstration mode, 27,](#page-26-0) [29,](#page-28-0) [40,](#page-39-0) [42](#page-41-0) Device events [disabling, 54](#page-53-1) [Documentation, 7](#page-6-0)

#### **E**

[Evaluation mode, 41](#page-40-0)

### **F**

FireWire [considerations, 18](#page-17-0) [driver installation, 53](#page-52-0) [installations, 53](#page-52-1) [interface, 20](#page-19-1)

[Installation sequence, 24](#page-23-1) Installing [Adrenaline SCSI scanner controller, 63](#page-62-1) [FireWire drivers, 53](#page-52-1) [scan application, 56](#page-55-0) [SCSI scanner controllers, 51](#page-50-1) [TWAIN drivers, 52](#page-51-1) [USB drivers, 53](#page-52-1) [VRS software, 24](#page-23-2) [Interfaces, 20](#page-19-1) ISIS [considerations, 18](#page-17-1)

## **K**

**I**

[Kofax Capture \(formerly Ascent](#page-19-0)  Capture), 20 [Kofax Scanner Configuration Utility, 33](#page-32-1)

### **L**

License [activation, 34](#page-33-0) [categories, 11](#page-10-0) [deactivation, 71,](#page-70-0) [72](#page-71-0) [demonstration mode, 27,](#page-26-0) [29,](#page-28-0) [40,](#page-39-0) [42](#page-41-0) [evaluation mode, 41](#page-40-0) [registration, 38,](#page-37-0) [45](#page-44-0) [License code, 36](#page-35-0)

#### **M**

[Microsoft .NET framework, 17,](#page-16-0) [70](#page-69-0)

#### **N**

[Non-certified scanners, 13,](#page-12-0) [66](#page-65-0)

#### **O**

[Operating systems, 19](#page-18-0)

#### **P**

[Pages per minute, 11](#page-10-1) [Product updates, 57](#page-56-0)

#### **R**

[Recommended system requirements, 17](#page-16-1) Registration [license, 38,](#page-37-0) [45](#page-44-0) [without Internet connection, 48](#page-47-0) [Removing VRS, 67](#page-66-0) [RJ45 interface, 20](#page-19-3)

### **S**

Scan application [installing, 56](#page-55-0) Scan source [Adrenaline scanner controller, 66](#page-65-1) [Scanner Configuration Utility, 33](#page-32-1) Scanner connection

[verifying, 54](#page-53-0) [Scanner controllers, 20,](#page-19-2) [51](#page-50-1) [Scanner throughput, 11](#page-10-2) **Scanners** [certified, 13](#page-12-0) [compatible, 13](#page-12-0) [non-certified, 13](#page-12-0) [SCSI scanner controllers, 51](#page-50-1) [Adrenaline, 64](#page-63-1) [certified, 20](#page-19-2) [installation, 24](#page-23-3) [Support options, 8](#page-7-0) [System requirements, 17](#page-16-1)

## **T**

[Technical support, 8](#page-7-0) [Throughput, scanner, 11](#page-10-2) [Training, 8](#page-7-1) **TWAIN** [considerations, 18](#page-17-1) [installations, 52](#page-51-2)

### **U**

[Uninstalling VRS, 67](#page-66-0) [Upgrading VRS, 24](#page-23-4) [USB considerations, 18](#page-17-0) USB drivers [installing, 53](#page-52-0)

[USB installations, 53](#page-52-1) [USB interface, 20](#page-19-1)

### **V**

VRS [Component Installers, 15,](#page-14-0) [33](#page-32-0) [deactivating license, 71](#page-70-0) [installation sequence, 24](#page-23-5) [license deactivation, 72](#page-71-0) [removing, 67](#page-66-0) [uninstalling, 67](#page-66-0) [upgrading, 24](#page-23-4) [VRS Basic, 12,](#page-11-1) [36](#page-35-1) [VRS license categories, 11](#page-10-0) [VRS Professional features, 11,](#page-10-3) [13](#page-12-1) VRS Professional license [Desktop scanners, 12](#page-11-2) [Production scanners, 12](#page-11-2) [Workgroup scanners, 12](#page-11-2)

#### **W**

[Windows 2000 Professional, 19](#page-18-0) [Windows Vista, 19,](#page-18-0) [25](#page-24-0) [Windows XP Professional, 19](#page-18-0)